# **Flowbox user manual**

For magento 2.x

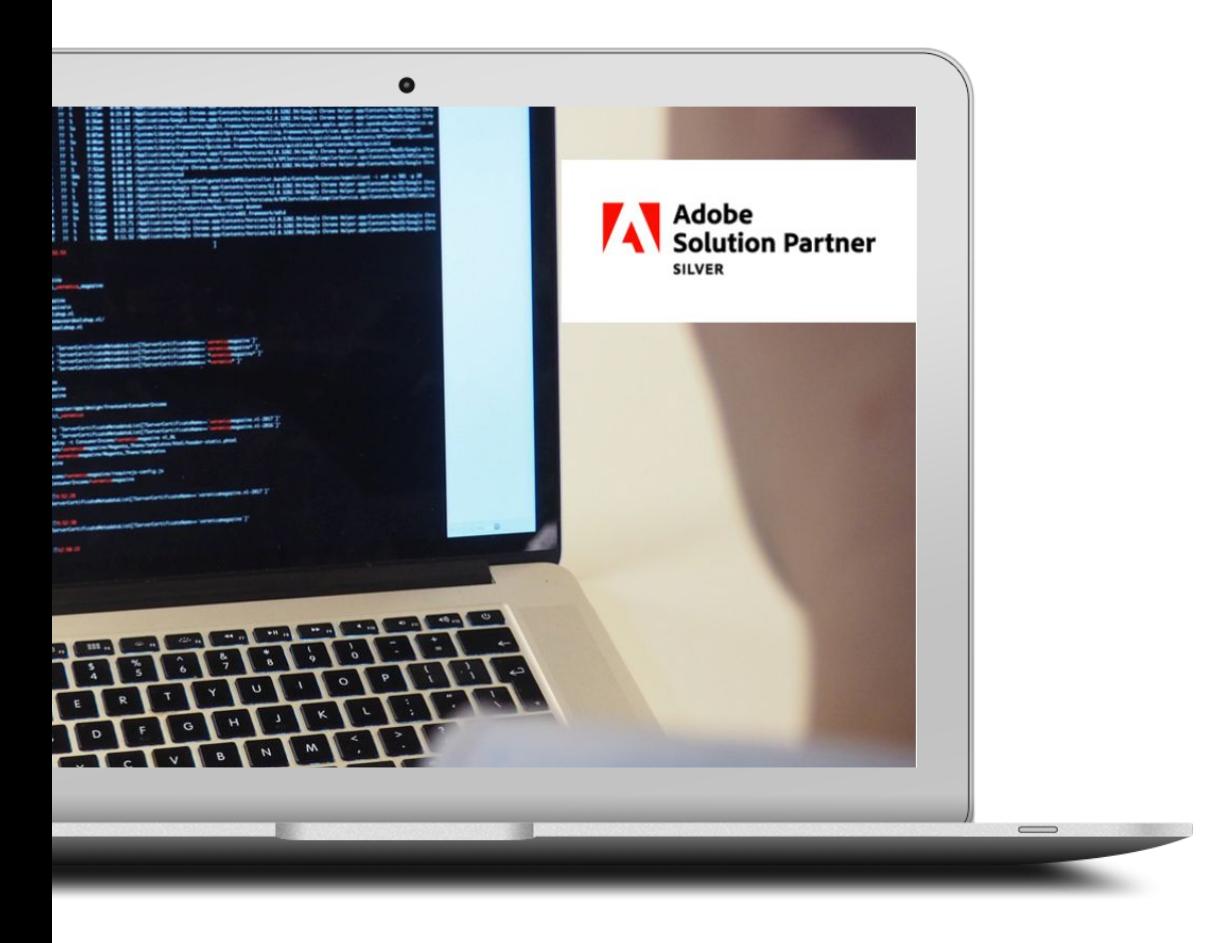

Date: November 2020

Version: 1.1

Itonomy Magento licence: <https://partners.magento.com/portal/details/partner/id/1898>

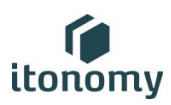

## User manual Flowbox

## Introduction

Before we start in Magento, be sure to have your Flowbox key, you can find it in your Flowbox account: <https://app.getflowbox.com/login> We need to use that key in order to make a connection between magento and flowbox.

All info regarding the admin of Flowbox is explained here: <https://help.getflowbox.com/en/>

The Flow Key is the key to open the 'windows' in your Magento shop which will show the flow. Whatever you have configured in the Flowbox admin panel, will be displayed in your shop with the help of the Magento Flowbox module. As you continue to read it will become clear how you can place these 'windows' in your shop and how you can specify a different flowbox flow for each page.

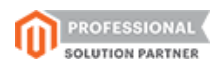

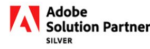

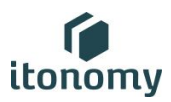

## How to configure a Flowbox widget in Magento

In order to use Flowbox in your magento store, just login to the admin of your magento webshop.

There are three types of Flowbox integrations in the websop possible.

- 1. Default
- 2. Dynamic tag
- 3. Dynamic product

These are the three types that are available in Flowbox and can be used in magento inside a widget.

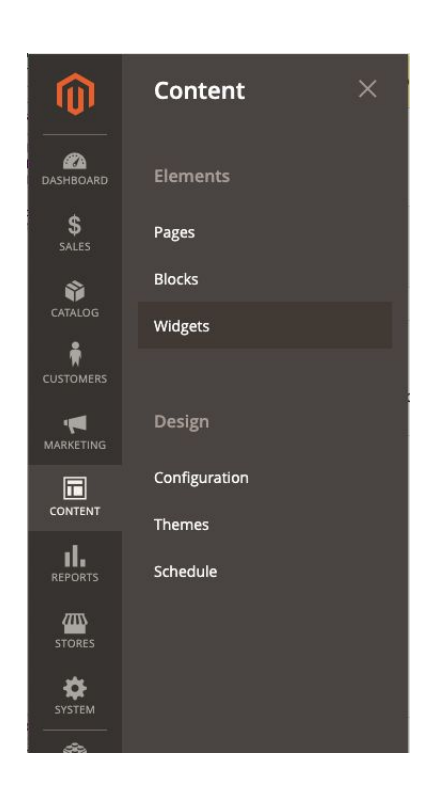

In the Magento admin on the left column, is a menu. On the tab "content" you can see three types of elements:

- 1. Pages
- 2. Blocks
- 3. Widgets

At this moment we choose "Widget". On the next page there is list of existing widgets and a button on the right top "Add Widget"

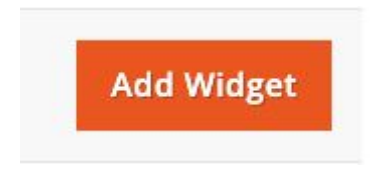

Press that button

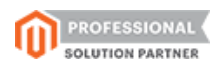

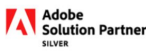

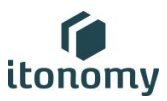

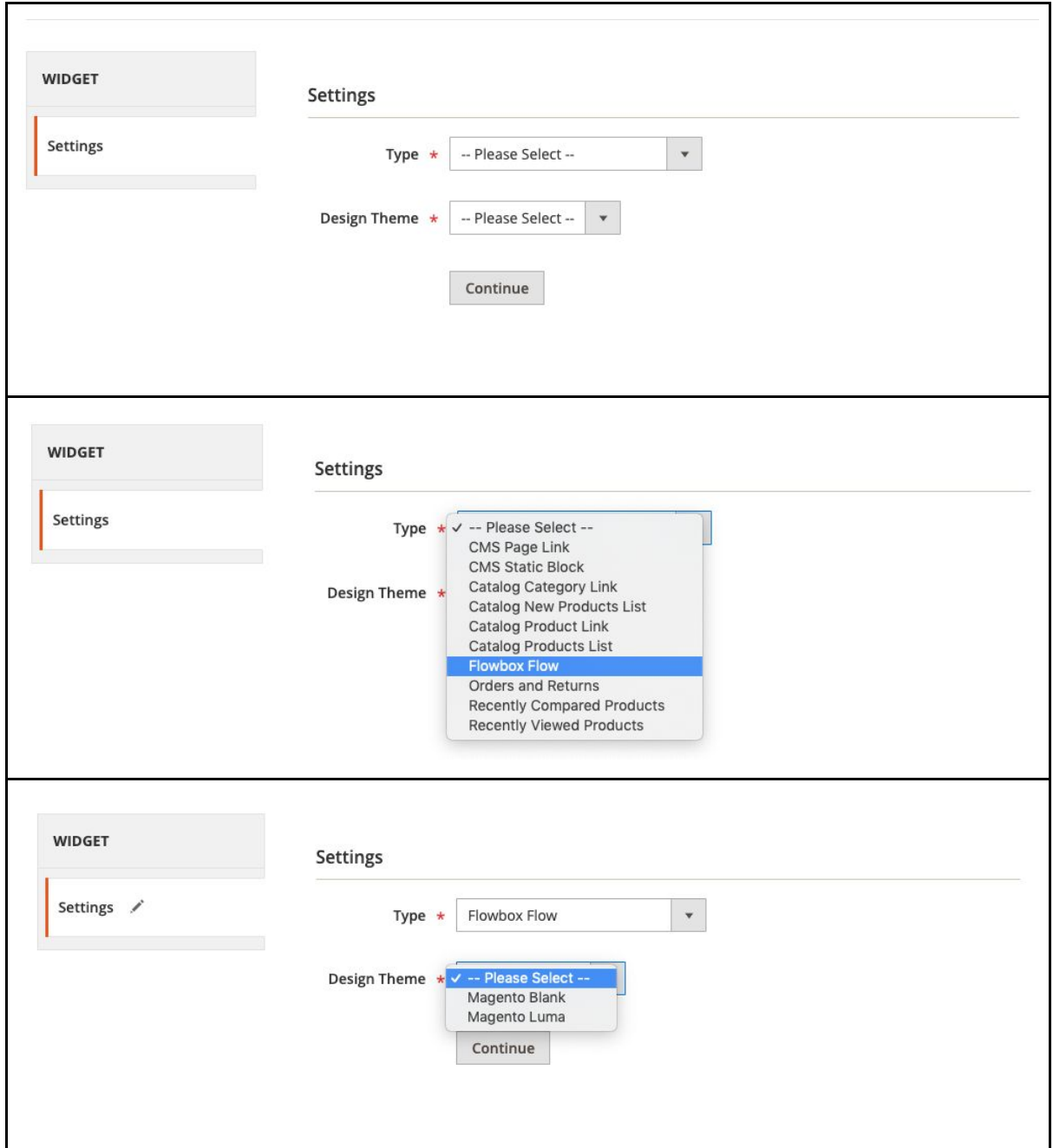

The next screen is the configuration settings for the widget.

Select 'Flowbox Flow' in the first dropdown. Then you should choose the current theme which your webshop is using currently. Then press 'Continue'.

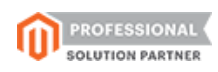

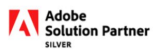

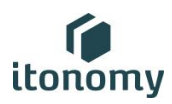

Now we can continue with the configuration. Give the widget a name, which is logical for your system. Assign a storeview, if you want it to be available for all stores, or you only have one Store View, you can pick the option 'All Store Views'.

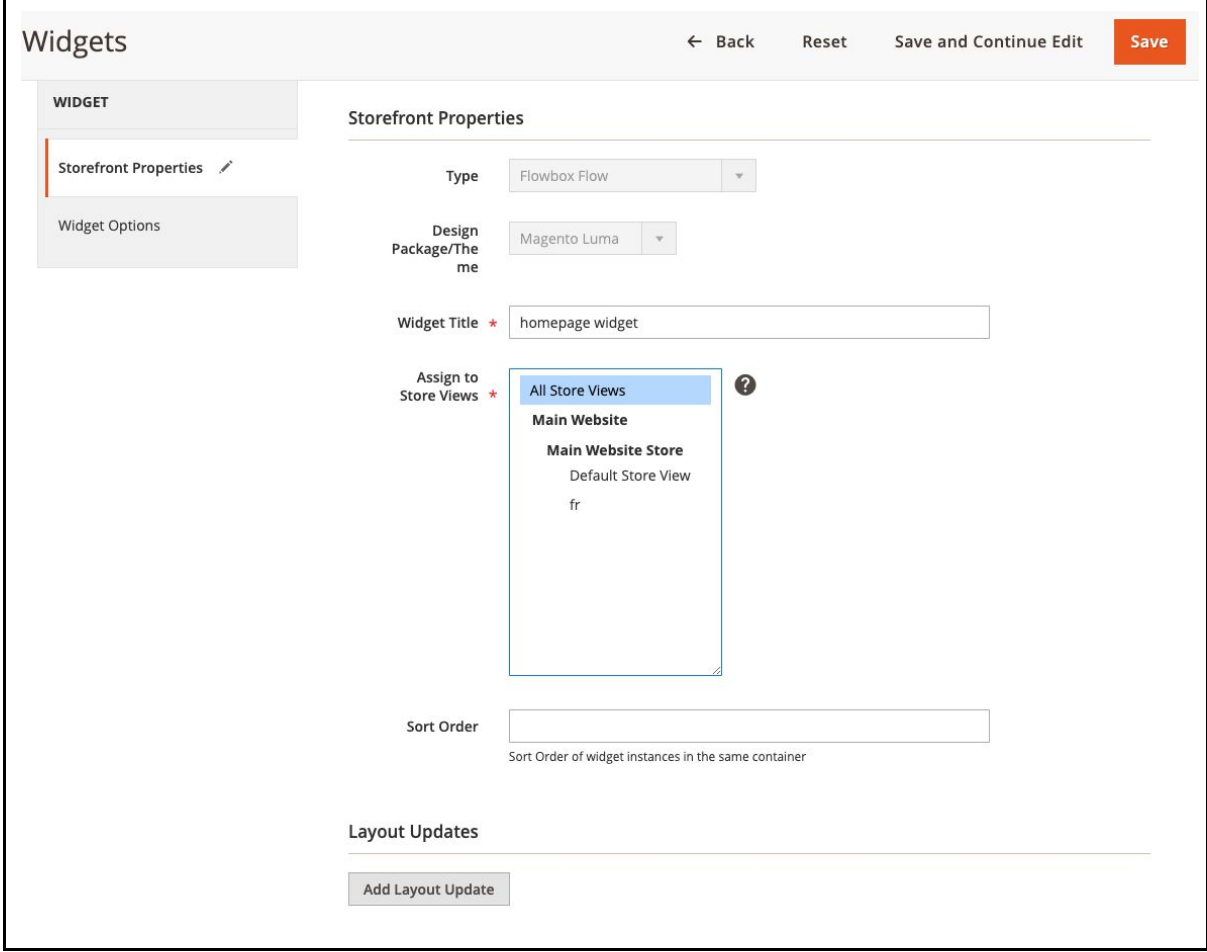

When you have multiple stores and want to use specific widget for each Store View you should consider a name that will show a reference to the relevant Store View. Sort order is only relevant when there are more widgets on a specific page, 0 (zero) is dominant to 4 for instance.

#### **The Layout Updates will be covered later in this manual.**

On the second tab on the left, you'll see "Widget Options" Here you can choose which kind of Flowbox widget we are going to make. Each option has it's specific settings. We go through them one by one. Starting with the default Flowbox widget.

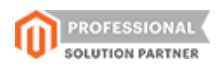

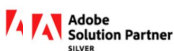

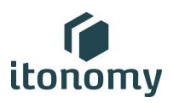

#### Flowbox widget: Default

The configuration for the default widget is quite easy, we only need to add the 'Flow Key' in the proper field. There is also an option to disable 'Lazy Loading' *(what is Lazy [Loading?\)](https://blog.stackpath.com/glossary-lazy-loading/)*

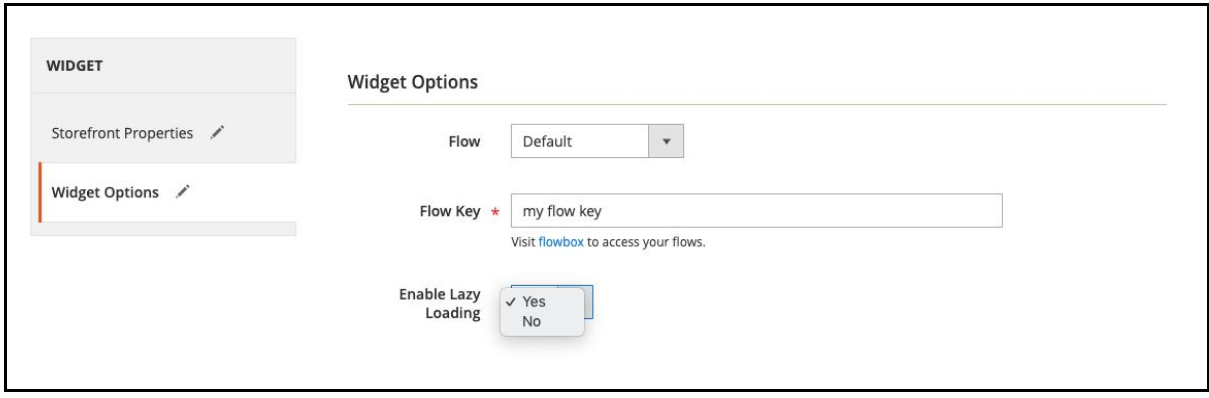

## Flowbox widget: Dynamic Tag

For the 'Dynamic tag' widget there is also an extra field called 'Tag' to sum the relevant tags you want to display on your page. The other extra field 'Show Tag Bar' is to enable or disable the Tag bar. This is a feature which ables the visitor to filter the tags.

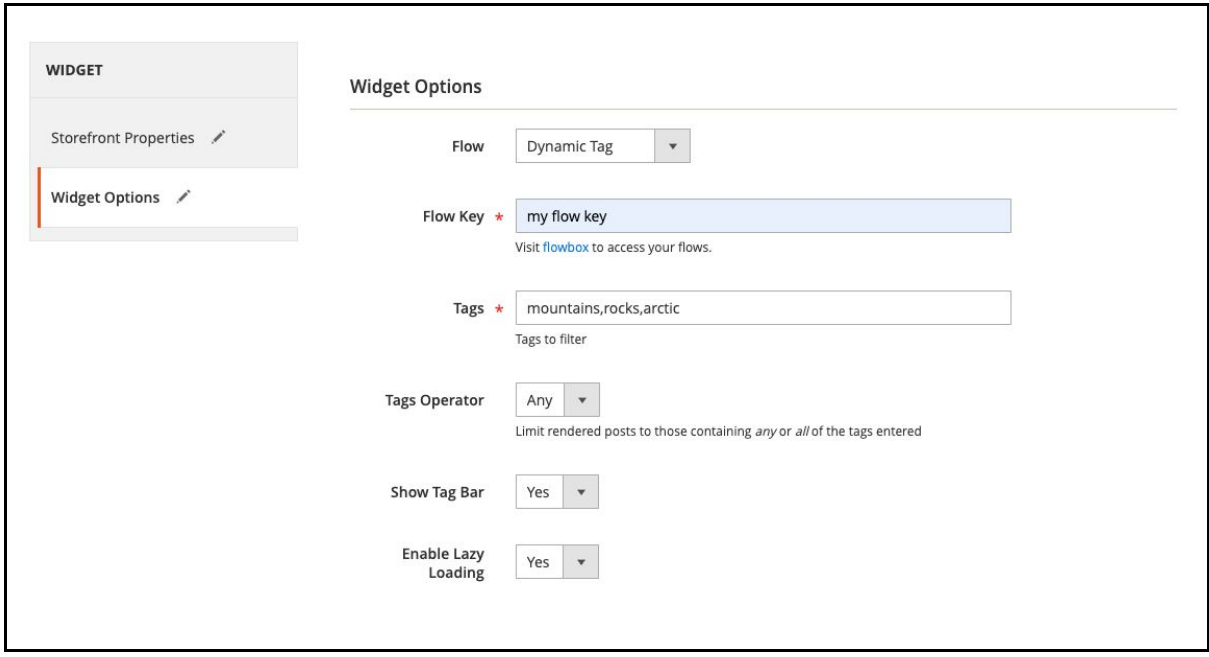

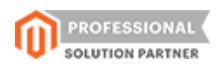

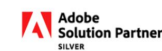

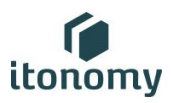

On the frontend this will show like this:

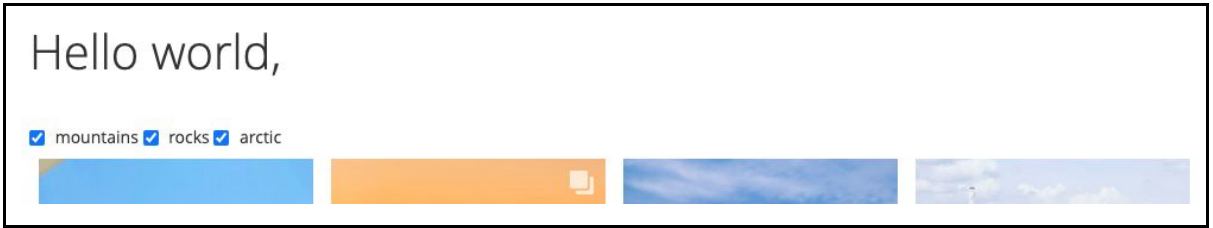

Flowbox widget: Dynamic Product

The third option has a field to add a product identifier, which can be used to show specific products. The configuration of this flow should have been done in the Flowbox admin panel. To create this widget, the beginning is the same, in the 'Widget Options' tab there is a different configuration.

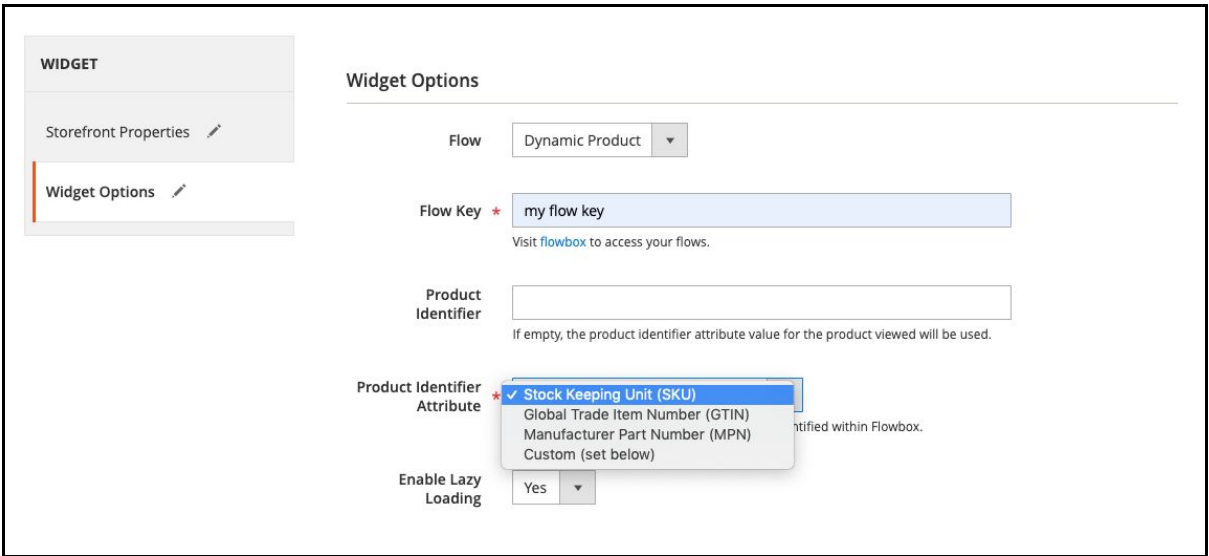

You can fill a product identifier, or leave it blank, a Product identifier Attribute is mandatory and there is a choice in different kind of attributes.

Basically we now have run through the setup of the configurations of the three different kinds of Flowbox widgets in Magento

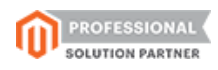

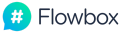

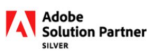

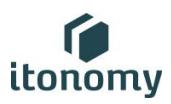

### What about 'Layout Updates'?

When we have created the widgets, we still have to display them somewhere. This can be managed at the section 'Layout Updates'. If you open up one of your widgets, or create a new one. We will now focus on the layout update section. This works for the same for all Flowbox widgets.

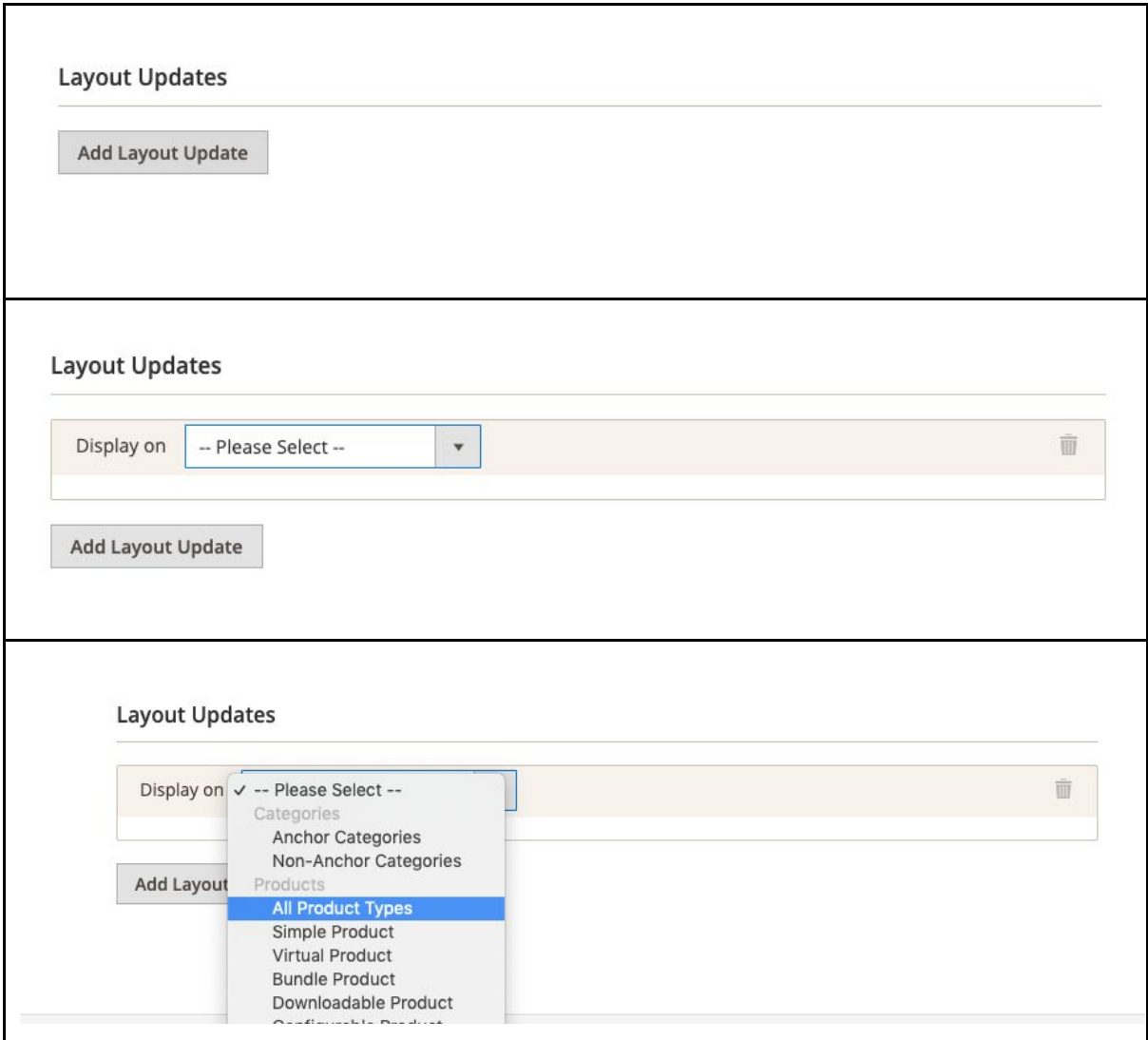

We can setup a scope for our widget, this works the same for all types of widgets. For instance you want to display the widget on all product types. The widget will then show on all product pages. You want to control the location of this widget on the page you selected? that is also possible.

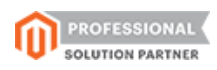

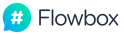

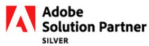

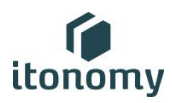

After you have selected an option here. There will show some new fields to setup. There is a choice to make the widget show on all products or on a selected range of product pages. The last thing here is to define the location on the page. The options for this are shown in the dropdown on the right.

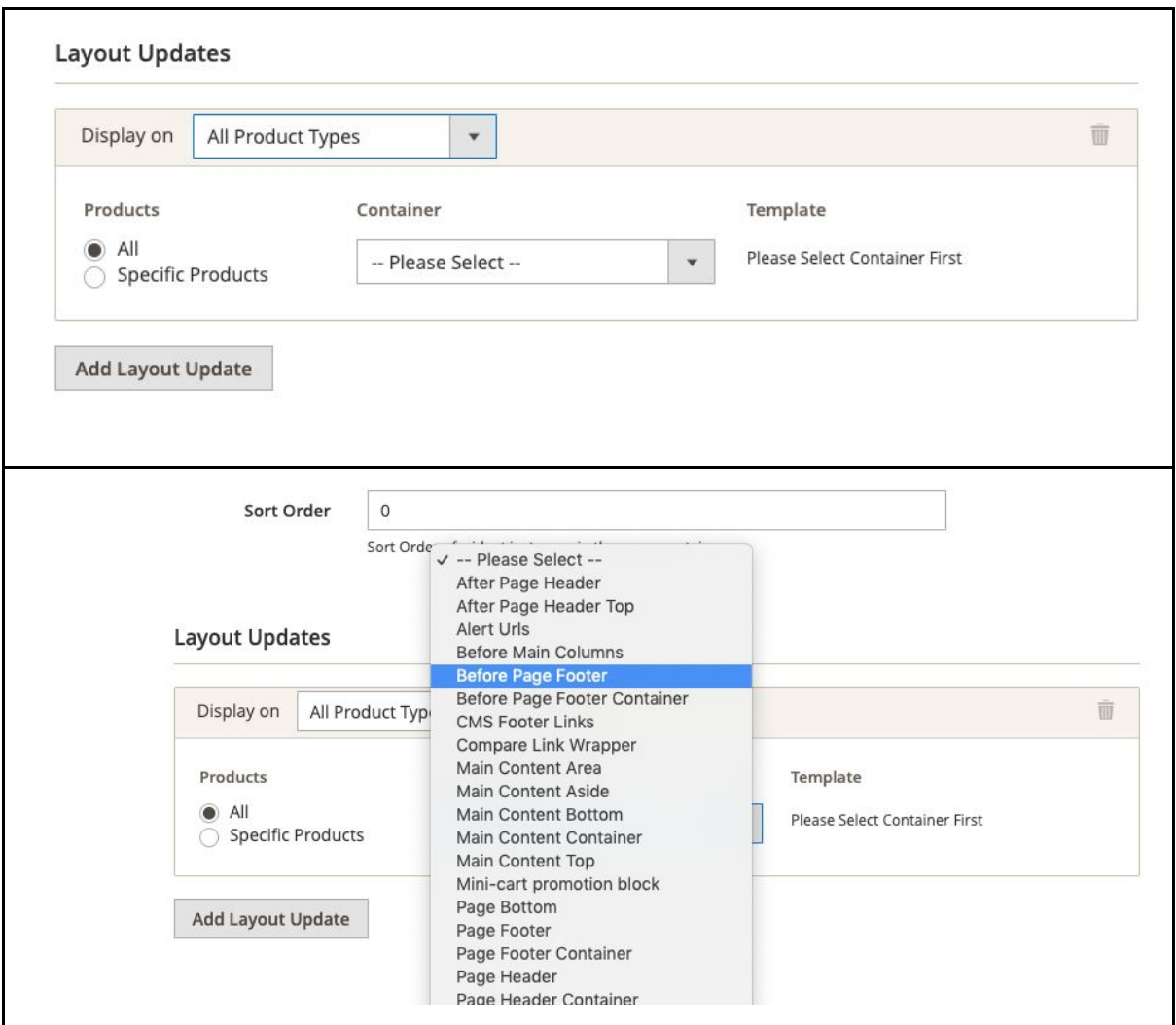

In this example we have chosen 'All product types', show on all product pages and show my widget before the page footer.

On the next page an example of the Dynamic Product Widget with the layout update we explained here is displayed

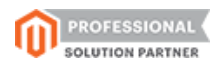

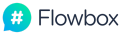

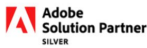

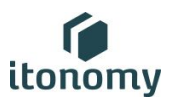

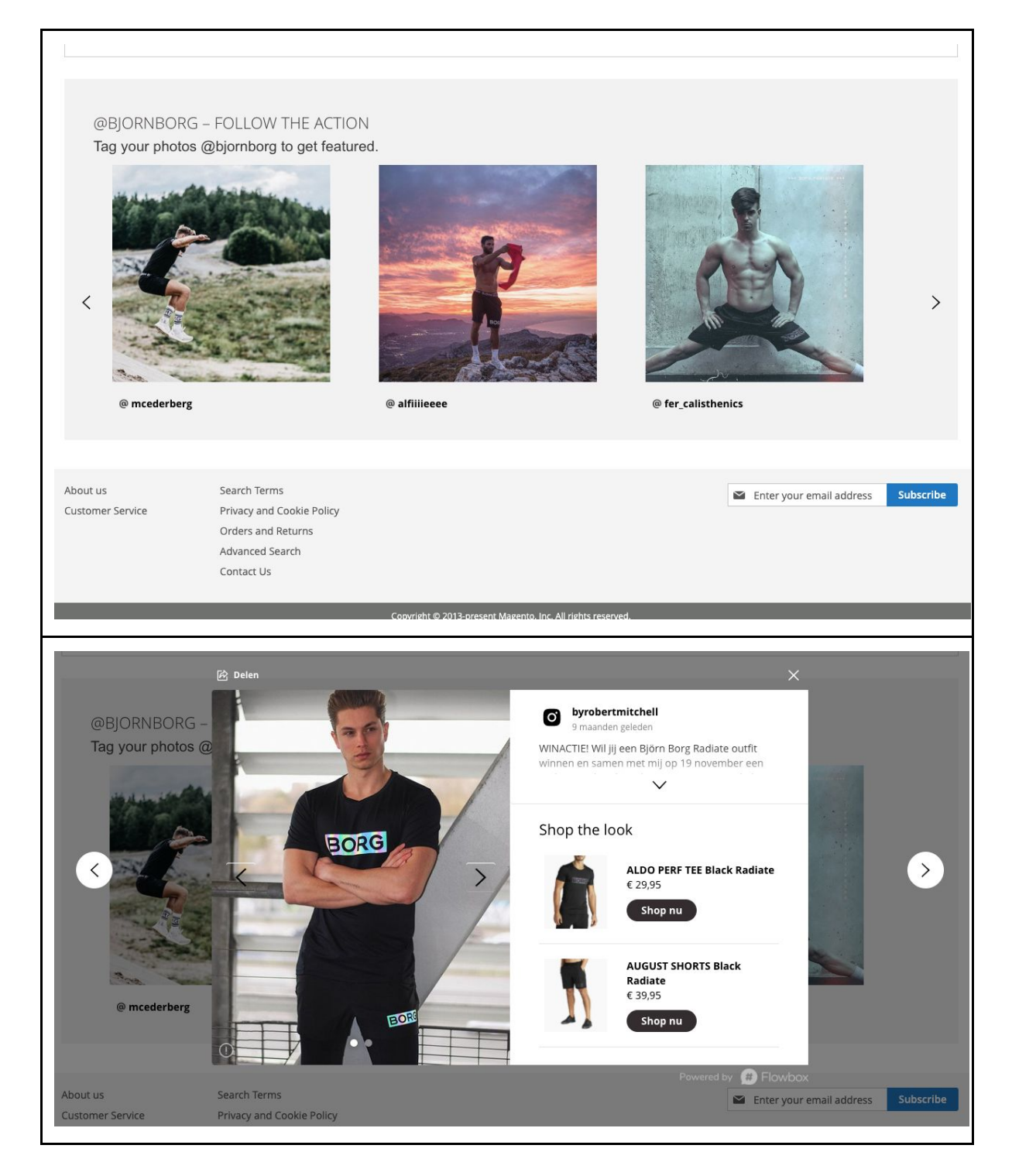

An example of the Dynamic Product Widget and a detail when you click on one of those images.

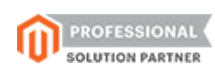

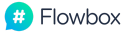

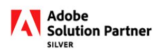

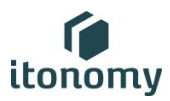

Looking for help? [support@itonomy.nl](mailto:support@itonomy.nl)

End of this user manual

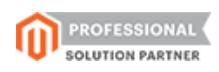

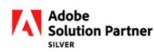